# Logging Into QNECT

#### Introduction

The following page contains log in information to QNECT.

#### **Details**

- 1. Click on the QNect link: http://QNect.qualfon.com/
- 2. Log in with your Qualfon Credentials:
  - A. Username = email address / local workstation login + @qualfon.com (scott.smith@qualfon.com)
  - B. Password = current Qualfon password

**NOTE**: If you have issues with your password go to Resetting Qualfon Domain Password If You Forgot It.

3. Enter your login credentials and click Sign In.

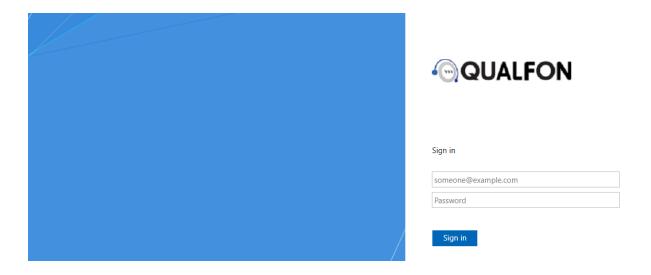

- 4. Scroll down to the "My Info" section, click on "My Profile", and verify your personal information.
  - A. If it is **incorrect**, please work with your **local Person Office Team** to update your information.
- 5. If you haven't already set up a Qualfon profile with challenge questions so you can reset your own password / unlock your account on the self-service portal, then go to: https://resetpw.qualfon.com/showLogin.cc and create a profile.

#### **QNECT Production Login**

**NOTE**: Please clear your cache in order to login to QNECT Production. Preferred browsers are Chrome and Firefox. Users have experienced problems with Internet Explorer.

1. Clearing Cache for Chrome:

- A. Open Chrome.
- B. Select the three dots at the top right of the browser.
- C. Select Settings.
- D. Scroll to the bottom of the page and select **Advanced**.
- E. Select Clear Browsing Data.
- F. A **Clear Browsing Data** pop-up will appear. You can either enter a **Time Range** or check the preferred boxes and click **Clear Data**.

#### 2. Clearing Cache for Firefox:

- A. Open Firefox.
- B. Select the history menu icon at the top right.
- C. Select **History** from the displayed options.
- D. Select Clear Recent History.
- E. Enter the desired **Time Range.** You can also choose **Everything** at the bottom of the drop-down menu.
- F. A warning message will appear advising you that this action cannot be undone.
- G. Select Clear Now to complete.
- 3. To access production, make sure the statement below indicates you are using "SuccessFactors for Qualfon" as the company name or if you are prompted to for a company name enter **Qualfon**.

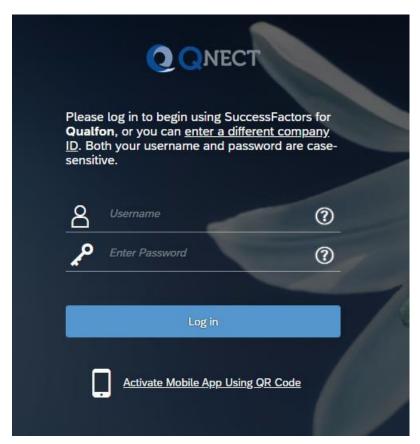

A. If you are not prompted to enter the company ID, you can change the company by selecting the words "enter a different company ID". Enter Qualfon for production or QualfonD for the

development environment.

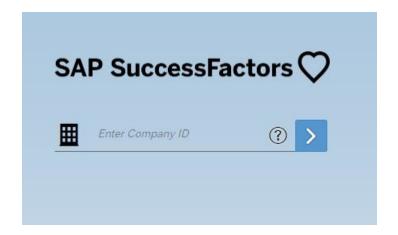

4. Enter your username and password.

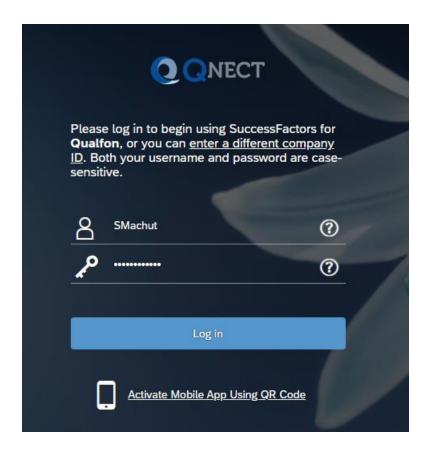

### **Related Articles**

## **Revision History**

Date Created: 12/09/2020 9:48 am EST Last Modified: 12/09/2020 9:48 am EST